# **ශ්රී ලංකා සුරාබදු දෙපාර්තදේන්තුදේ සුරාබදු පරීක්ෂක තනුරට බඳවා ගැනීදේ සීමිත තරග විභාගය - 2023**

**මාර්ගගතව අයදුේපත සේූර්ණ කිරීම සඳහා උපදෙස්**

- **A. මාර්ගගත (online) විභාග අයදුේපත ඉංග්රීසි කැපිටල් අකුරින්ත පමණක් පිරවිය යුුය.**
- **B. මාර්ගගත අයදුේපදත සඳහන්ත සියලුම දකාටස් මාර්ගගත ආකාරදයන්ත (online) සේූර්ණ කළ යුුය.**
- $C$ . සම්පූර්ණ කරන ලද තොරතුරු නිවැරදිව හා දී ඇති උප**දෙස් පරිදි සම්පූර්ණ කර තිබෙදැයි පරීක්ෂා කර තහවුරු කරගන්තන. (දපාදු උපදෙස් හා තාක්ෂණික උපදෙස්පරිදි)**
- **D. ඉන්ත පසු "Submit this application" හා "Proceed to payment" click කර, මුෙල් දගවා "Complete and Submit" click කර අයදුේපත මාර්ගගතව දයාමු කළ යුුය.**
- **E. අයදුේපදත මෘදුපිටපත බාගත කර (download), පසුව කරන විමසීේ සඳහා පිටපත ළඟ තබාගත යුුය.**
- **F. අයදුේකරුවන්ත හට මුෙල් දගවීදේ ක්රමදේෙ (Payment Method) දවනස්කළ හැක්දක් එක් වරක් පමණි.**
- $G$ . දී ඇති උපදෙස්වලට පටහැනිව මාර්ගගතව යොමු කරන ලද අයදූම්පත් පුතික්ෂේප කරනු **ලැදේ.**
- $H$ . අයදූම්කරු විසින් මාර්ගගත අයදූම්පතේ ඇතුළත් කරනු ලබන ජංගම දුරකථන අංකය වෙත **විභාගය සේබන්තධව සිදුකරනු ලබන සියලුම ෙැනුේදීේ SMS මඟින්ත එවනු ලැදේ.**
- **I. මාර්ගගත පද්ධතියට ප්රදේශවීම (Login) සඳහා ඔබදේ ජාතික හැඳුනුේපත අංකය පමණක්**  ඇතුළත් කරන්න. අන් අයගේ ජාතික හැඳුනුම්පත් අංකය ඇතුළත් කිරීමෙන් වළකින්න.

**(අ) දපාදු උපදෙස්:** 

- 1. මාර්ගගත (online) විභාග අයදුම්පත සම්ූර්ණ කළ යුත්තත් ඉංග්රීසි මාධ්යතයන් පමණි.
- 2. අයදුම්පත පිරවීමේදී විශේෂිත අක්ෂර (Special Characters) වන " " ?: { }[  $\rceil$ '!`~#\$%^\*  $\Leftrightarrow$  $= + | \circ \circ \circ \circ \circ \circ \circ \circ \circ$ ුරා එවැනි විශේෂිත අක්ෂර යොදා සම්පූර්ණ කර ඉදිරිපත් කරනු ලබන අයදුම්පත් ප්රතික්තෂේප කරනු ලැතේ.
- 3. විභාග ගාසේතු තගවීතම්දී පහත ගාසේතු තගවීතම් ක්රමතේද යටතත් පමණක් තගවීම සිදු කළ යුතුය.
	- i. බැංකු ණය කාඩ්පතක් මඟින් (Bank Credit Card)
	- $ii.$  අන්තර්ජාල ගෙවීම් පහසුකම සකීය කර ඇති බැංකු හර කාඩ්පතක් මගින් ( $Bank$  Debit Card with internet payment facility)
	- iii. ලංකා බැංකු ඔන්ලයින් බෑංකින් කුමය (Bank of Ceylon Online Banking Method)
	- iv. ඕනෑම ලංකා බැංකු ශාඛාවක් මඟින් (Any Bank of Ceylon branch)

ඉහත ක්රම මඟින් තගවීම් කරනු ලබන ආකාරය සඳහා (**ආ**) **තාක්ෂණික උපදෙස්** බලන්න.

- 4. ඉහත සඳහන් ගෙවීම් කුම මඟින් විභාග ගාස්තු ගෙවීමේදී සිදුවන දෝෂ සඳහා ශී ලංකා විභාග තදපාර්තතම්න්තුව වගකියනු තනාලබන අතර, විභාග ගාසේතු ආපසු තගවීම (Refund exam payment) තහෝ තවනත් විභාගයක් සඳහා මාරු කිරීම තහෝ කරනු තනාලැතේ.
- 5. අයදුම්කරු විසින් නිසි පරිදි සම්ූර්ණ කරන ලද අයදුම්පතත් දත්ත, මාර්ගගත පද්ධ්තියට ඇතුළත් කිරීමට තපර, විභාග තකාමසාරිසේ ජනරාල් විසින් පනවන ලද නීතිරීතිවලට එකඟවන බව තහවුරු කළ යුතුය.
- 6. අදාළ විභාගයට මුදල් තගවා අයදුම්පත මාර්ගගතව තයාමු කළ පසු ("**Complete and Submit**"), එය බාගත කර (download), මුද්රිත පිටපතක් (printout) පසුව කරනු ලබන විමසීම් සඳහා ළඟ ලබාගත යුතුය.
- 7. මාර්ගගත අයදුම්පත් සම්බන්ධ්තයන් පහත සඳහන් විධිවිධ්ාන බලපැවැත්තේ.
	- අසම්ූර්ණ හා සාවදය තතාරතුරු සහිත මාර්ගගත අයදුම්පත් කිසිදු දැනුම්දීමකින් තොරව පුතික්ෂේප කරනු ලැබේ.
	- $\bullet$  මුදල් තොගෙවන ලද අයදුම්පත් (විශේෂිත විභාග සඳහා හැර) පුතික්ෂේප කරනු ලැබේ.
	- **අයදුේකරුවන්ත විසින්ත විභාගය සඳහා අයදුේපත භාර ගන්තනා අවසාන දිනය හා දේලාවට දහෝ ඊට ප්රථම තම අයදුේපත මාර්ගගතව දයාමු කළ යුුය.**
- 8. විමසීම් කිරීම **කාර්යාලීය දේලාවන්ත ුළදී පමණි.**
	- $\blacksquare$  බඳවා ගැනීම් සහ සුදුසුකම් පිළිබඳව (ශී ලංකා සුරාබදු දෙපාර්තමේන්තුව) 011  $20\,450\,00$
	- විභාග අයදුම්පත් තයාමු කිරීම පිළිබඳව 011-2785230, 0113661244
	- $\bullet$  ලංකා බැංකු ශාඛා මගින් ගෙවීම් පිළිබඳව  $011$   $2205280$
- 9. අයදුම්පත් භාර ගන්නා අවසාන දින සිට දින තුනක් (3) ක් ගතවන තතක් තදෝෂ සහිත අයදුම්පත් සංත ෝධ්නය කිරීමට අයදුම්කරුවන්ට පහසුකම් සලසා ඇත. අසම්ූර්ණ අයදුම්පත් දැනුම්දීමකින් තතාරව ප්රතික්තෂේප කරනු ලැතේ

### **(ආ)තාක්ෂණික උපදෙස්:**

- 1. **පද්ධතියට ප්රදේශ වීම**
	- .<br>1. අයදුම්පත සම්පූර්ණ කිරීම සඳහා ශී ලංකා විභාග දෙපාර්තමේන්තුවේ නිල වෙබ් අඩවියට පුවේශ වන්න ([www.doenets.lk\)](http://www.doenets.lk/).
	- ii. එහි අපතේ තසේවාවන් (Our Services) යටතත් ඇති "**Online Applications (Recruitment Exams)** " මුහුණත (Tile) මත Click කරන්න.
	- iii. ඉන්පසු ඔබට පහත දිස්වන වෙබ් පිටුවට පුවේශ විය හැක.

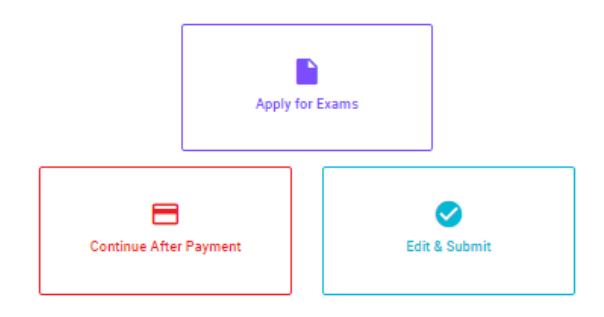

#### **Online Application Calling System**

#### **Apply for Exams**

අයදුළු කළ හැකි විහාග ලැයිස්තුව බලා ගැනීම මෙන්ම අදාළ විහාගය සඳහා අයදුළු කිරීම விண்ணப்பிக்கத் தக்க பரீட்சைகளின் பட்டியலைப் பார்த்துக் கொள்வதற்கும் குறித்த பரீட்சைக்கு . பட்டியல்லப் பார்த்து.<br>விண்ணப்பிப்பதற்கும் To see the list of examinations you can apply and also to apply for the relevant exam

#### **Continue After Payment**

තැපැල් කාර්යාල හෝ ලංකා බැංකුව මගින් මුදල් ගෙවීමෙන් පසු ඉදිරියට යාම தபாற் காரியாலயம் அல்லது இலங்கை வங்கியின் மூலம் கொடுப்பன்வைச் செய்த பின்னர் முன்னோக்கிச் செல்லல் To proceed after paying money through post office or Bank of Ceylon

#### **Edit & Submit**

් Submit" නොකරන ලද අයදුම්පත්වල සංශෝධන සිදුකිරිම හෝ ගෙවීමේ කුමය වෙනස් කර ඉදිරියට යාම "Submit" செய்யப்படாத விண்ணப்பப் படிவங்களில் திருத்தங்களை மேற்கொள்ளல் அல்லது கொடுப்பனவு முறையை மாற்றிக் கொண்டு முன்னோக்கிச் செல்லல் To make amendments or change the payment method and proceed in applications not submitted yet

iv. එහි ඇති "**Apply for Exams**" මඟින් අදාළ විභාගය තවත ප්රතේ විය හැක.

### 2. "**Apply for Exams**"

#### ← List of Ongoing Exams

විහාගයට අදාළ ගැසව නිවේදනය "Gazette" මගින්ද, මාර්ගගත අයදුමපත පිරවීම සඳහා වන උපදෙස්, "Instructions" මගින්ද ඛාගත කර ගත හැක. එම උපදෙස් පිළිපදිමින් මාර්ගගත<br>අයදුමපත පුරවන්න. උපදෙස් වලට පටහැනිව යොමු කරන ලද අයදුමසත් දැනුම දිමකින්

பரீட்சைக்குரிய வர்க்கமானி அறிவிக்கலை "cazette" இன் ஊடாகவும் நிகழ்நிலை விண்ணப்பப்படிவ- க்கை நிரப்புவது தொடர்பான அறிவுறுத்தல்களை "Instructions" இன் ஊடாகவும் பதிவிறக்கம் செய்து கொள்ளலாம். அறிவுறுத்தல்கு. -னைப் பின்பற்றி நிகழ்நிலை விண்ணப்பப்- படிவத்தை நிரப்புக. அறிவுறுத்தலுக்கு ஏற்ப பூரணப்படுத்தப்- படாது சமர்ப்பிக்கப்படும் விண்ணப்பப்படி - வங்கள் முன்னறிவித்தல் இன்றி நிராகரிக்கப்படும்.

The gazette notification related to the examination can be downloaded through "Gazette" and the instructions to fill in the online application can be downloaded through "instructions". Follow the instructions and fill in the online application form. The applications failing to adhere to the instructions will be rejected without notification.

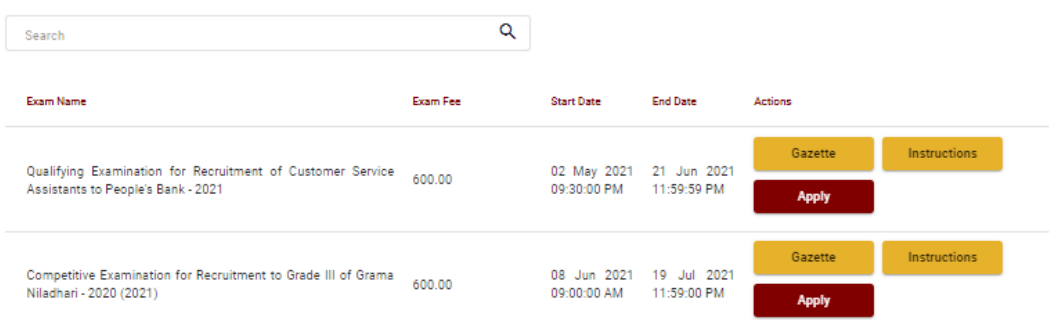

- $i$ . අයදුම් කළ හැකි විභාග සම්බන්ධ තොරතුරු ඉහත කවුළුවෙන් දිස්වේ.
- ii. එහිදී විභාගය සම්බන්ධ් ගැසට් නිතේදනය බාගත කළ හැක.

 **Apply** - පළමුව ඔබට ප්රතේ වීතම් කවුළුවක් (Login Window) දර් නය වන අතර **එහි ඔදේ**  ජාතික හැඳුනුම්පත් අංකය ඇතුළත් කිරීම අනිවාර්ය වේ. එයට අමතරව තම ජංගම දුරකථන අංකය තහෝ ඊ-තම්ල් ලිපිනය තහෝ ඒ තදකම තහෝ ඇතුළත් කර "**I Agree with the Terms and Conditions**" "" කර **reCAPTCHA** "" කර "**Next**" Click කරන්න.

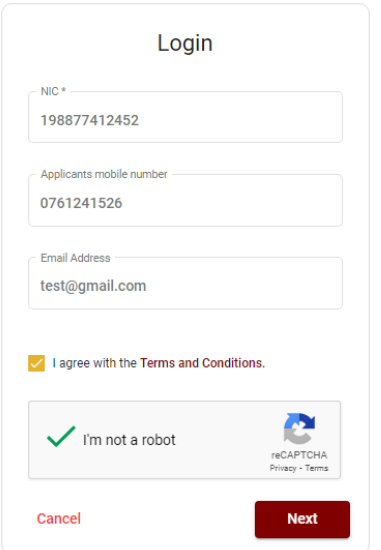

 ඔබට පහත කවුළුව (Verify OTP Window) දිසේතේ. ඔබතේ ජංගම දුරකථන අංකයට (SMS මගින්) තහෝ ඊ-තම්ල් ලිපිනයට ලැබී ඇති **OTP verification code** ඇතුළත් කර "**Submit**" click කරන්න.

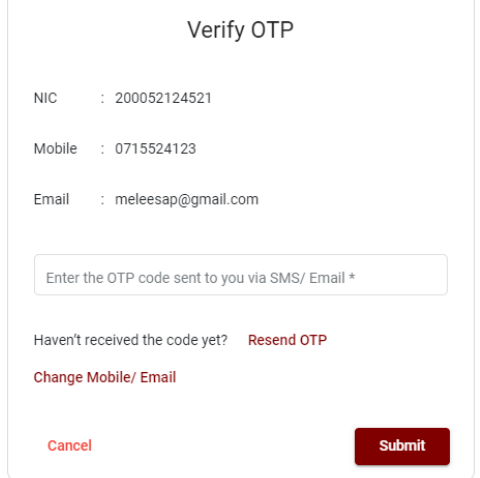

### 3. **මාර්ගගත අයදුේපත සේූර්ණ කිරීම.**

පහත අයිතමයන් සම්ූර්ණ කිරීතම්දී දක්වා ඇති උපතදසේ පිළිපදින්න.

i. සම්පූර්ණ කළ යුතු මාර්ගගත අයදූම්පතේ ඇති අයිතමයන්හි \* සලකුණ යොදා ඇති සෑම අයිතමයක්ම ඔබ විසින් අනිවාර්යතයන් පිරවිය යුතු තේ.

ii. "Medium තකාටතසහි විභාගයට ඉදිරිපත් වනු ලබන මාධ්යය තතෝරන්න. Medium

\* Medium that sitting for the examination

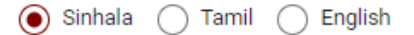

iii. "Personal Information" තකාටතසහි සඳහන් සම්ූර්ණ නම (Full Name), සේිර ලිපිනය (Postal Address), පුාලද්ශීය ලේකම් කාර්යාලය (Divisional Secretary's Division), ගුාම නිලධ්ාරී කාර්යාලය (Grama Niladhari Division), සේී/පුරුෂ භාවය (Gender), ජංගම දුරකථන අංකය (Mobile Number), උපන් දිනය (Date of Birth), ශි ලාංකික පුරවැසියෙක් ද යනවග (Citizen of Sri Lanka) යනාදී තතාරතුරු ඇතුළත් කරන්න.

සම්ූර්ණ නම, මුලකුරු සමඟ නම ඇතුළත් කිරීතම්දී පහත නිදසුන් පරිදි ENGLISH BLOCK CAPITALS තයාදා ගනිමින් අදාළ අයිතමයන්හි ඇතුළත් කරන්න.

### **Personal Information**

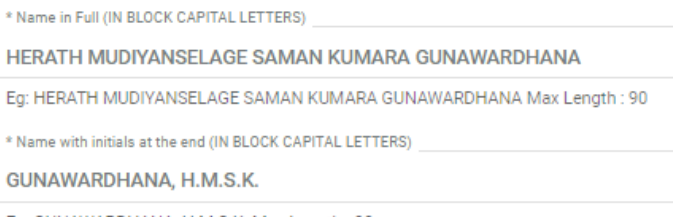

Eg: GUNAWARDHANA, H.M.S.K. Max Length : 90

iv. තැපැල් ලිපිනය (**Postal Address**) , ප්රතේ පත්ර තයාමු කිරීම සඳහා ඇතුළත් කළයුතු ලිපිනය

# ඇතුළත් කරන්න.

\* Postal Address (IN BLOCK CAPITAL LETTERS)

254/2, PELAWATTA, BATTARAMULLA.

Must use Commas (,) as shown in the example: 254/2, PELAWATTA, BATTARAMULLA. Max Length: 120

Address to which the admission card should be sent (IN BLOCK CAPITAL LETTERS) \*

2542 PELAWATTA BATTARAMULLA.

Must use Commas (,) as shown in the example: 254/2, PELAWATTA, BATTARAMULLA.

v. පාලේශීය ලේකම් කාර්යාලය, ගුාම නිලධාරී කාර්යාලය, ස්තී/පුරුෂ භාවය, උපන් දිනය, සඳහන් කරන්න.

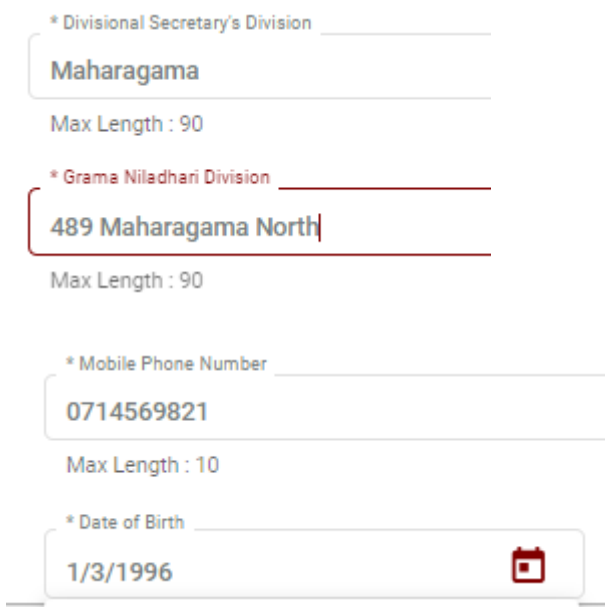

vi. ඹබ ශ්රී ලාංකික පුරවැසිතයක්ද යන වග තහවුරු කරන්න. එතසේ ශ්රී ලාංකික පුරවැසිතයක් වන්නතන් කුමන අයුරින්ද වන ආකාරය, ජාතිය ,තතෝරා විවාහක/අවිවාහක බව සඳහන් කරන්න.

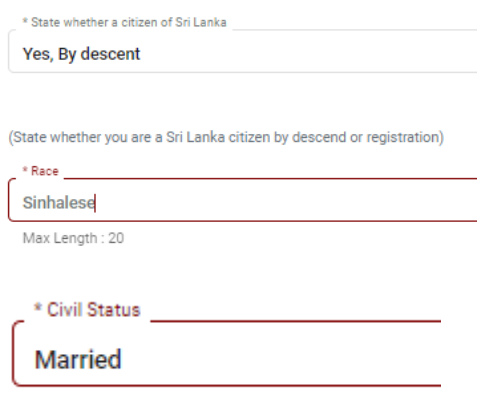

vii. තසේවාව පිළිබඳ තතාරතුරු සඳහන් කරන්න.

තමහිදී සුරාබදු සැරයන්වරයකු තලස පත්ූ දිනය, තසේවය සේිර කරන ලද දිනය, තසේවා සේථානය සඳහන් කරන්න.

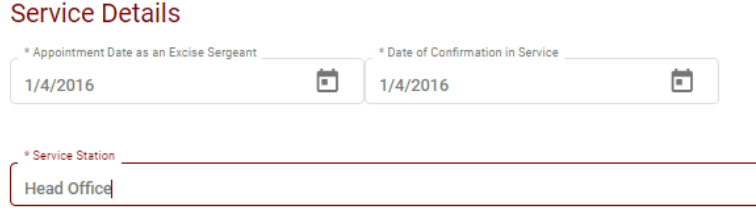

viii. ඹබ විසින් යම් උසාවියකදී වරදකරුවී තිබේද /නැද්ද? යන වග සඳහන් කරන්න.

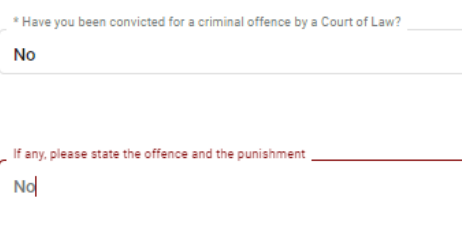

### ix. අයදූම්කරුගේ පුකාශය (Declaration)

#### **Attestation of the Applicant**

I do hereby declare that information furnished by me in this application is true and correct. I understand that any information furnished herein is found to be false or inaccurate prior to selection, which may result in my disqualification and if discovered after appointment, may result in my dismissal. I also declare that I will abide- by the rules and regulations imposed by the Commissioner General of Examinations regarding the hold of the examination and the release of the results. I also declare that the relevant examination fee has been paid Please type your name (for signature).

GUNAWARDHANA, H.M.S.K.

- මාර්ගගත අයදුම්පතත් අයදුම්කරුතේ ප්රකා ය යටතත් දක්වා ඇති තතාරතුරු කියවා එම ප්රකා යන්ට එකඟවිය යුතුය. තමම ප්රකා යන් ඔබට කියවීම හා තත්රුම් ගැනීම (**Read**  and understand only) සඳහා පමණක් පුදර්ශනය (display) කරනු ලබයි.
- **අයදුේකරුදේ අතසන දයදිය යුු ස්ථාන දේ අයදුේකරු විසින්ත තම නම type කල යුුය.**
- x. සම්පූර්ණ කරන ලද අයදූම්පත සංශෝධන සිදුකිරීම

අයදුම්පත සම්ූර්ණ කිරීතමන් පසු ඔබට වම්පස පහත රූපතේ දිසේවන පරිදි button තදකක් දක්නට ලැතේ.

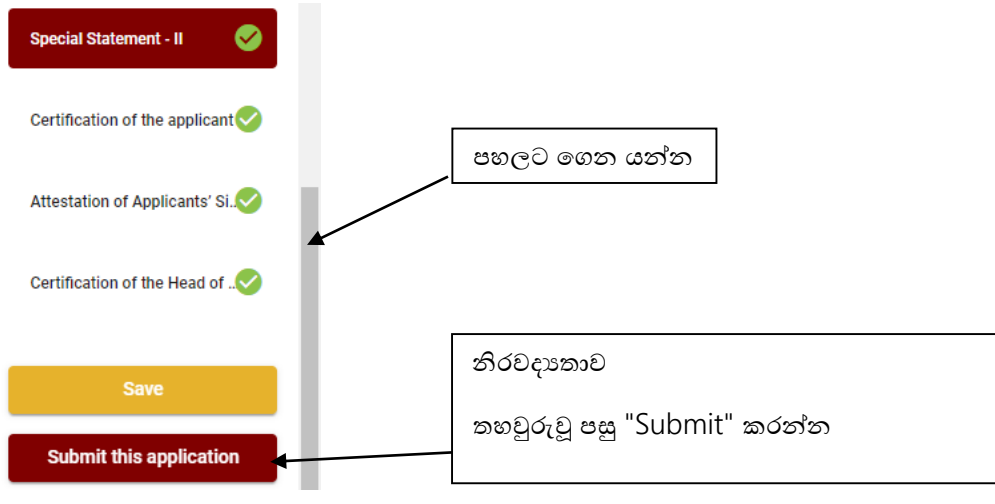

- "**Save**" තමය click කිරීතමන් ඔබට අයදුම්පත් භාරගන්නා අවසාන දිනය හා තේලාව තතක් ඔබගේ තොරතුරු පිරවිය හැකි වේ. එනම් නැවත මාර්ගගත පද්ධතියට පිවිස තම තොරතුරු ඇතුළත් කිරීම/සංත ෝධ්නය කිරීම සිදු කළ හැකිය.
- එතසේම අයදුම්පත **මාර්ගගතව දයාමුකර අවසන්ත වී ඇතිනේ** නැවත මාර්ගගත පද්ධ්තියට පිවිසීම සඳහා පද්ධ්තියට ප්රතේ වන (**Our Services**) යටතත් ඇති "**Online Applications (Recruitment Exams)**"මුහුණත (Tile) මත Click කර තහෝ [https://applications.doenets.lk](https://applications.doenets.lk/) තවත පිවිස එහි "**Edit & Submit**" Click කරන්න. ඉන්පසු අදාළ සංත ෝධ්න සිදුකරන්න. ඔබට අයදුම්පත් භාරගන්නා අවසාන දිනය හා වේලාව තෙක් ඔබගේ තොරතුරු සංශෝධනය කළ හැකි තේ.
- නමුත්, ඔබ විසින් "Submit this application" click තනාකර ඉදිරි ක්රියාවලිය සිදු තනාකරන්තන් නම්, අයදුම්පත් භාරගන්නා අවසාන දිනය හා තේලාතවන් පසුව ඔබතේ අයදුම්පත ප්රතික්තෂේප තේ.
- **"Submit this application" -** අයදුම්පතත් සියලු තතාරතුරු ඇතුළත් කළ පසු ඉදිරියට යාමට "Submit this application" click කළ යුතුය.
- "**Submit this application**" click කළ පසුඔබ විසින් ඇතුළත් කරන ලද තතාරතුරු පහත රූපතේ පරිදි දිසේතේ (preview).

#### **Personal Information**

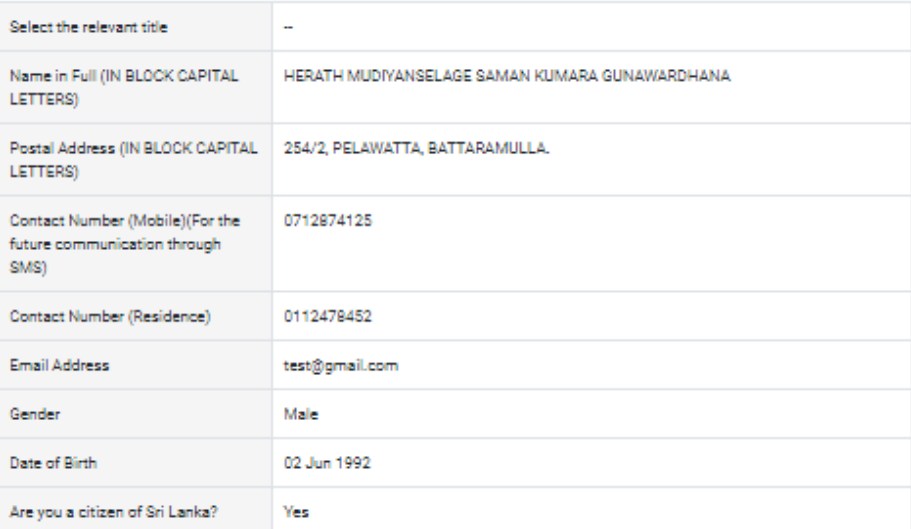

**Educational Qualifications (English Language)** 

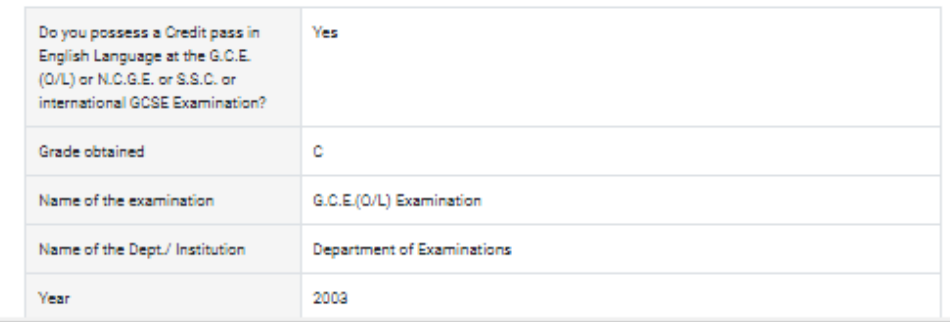

- $\bullet$  යම් හෙයකින් ඔබගේ තොරතුරු නැවත සංශෝධනය (Edit) කළ යුතු නම්, නැවත අයදුම්පත වෙත ගොස් ( $\blacklozenge$ ) , සංශෝධනය (Edit) කර, "Submit this application" click කිරීමෙන් ඉදිරියට යා හැකිය.
- ඇතුළත් කරන ලද තතාරතුරු නිවැරදි නම් පහත රූපතේ පරිදි එකඟතාව පළකිරීතමන් ඉදිරියට යා හැකිය.

 $\vee$  I hereby confirm that the information provided here is accurate, correct and complete.

Proceed

"**Proceed**" click කිරීතමන් පසු පහත පරිදි දිසේතේ.

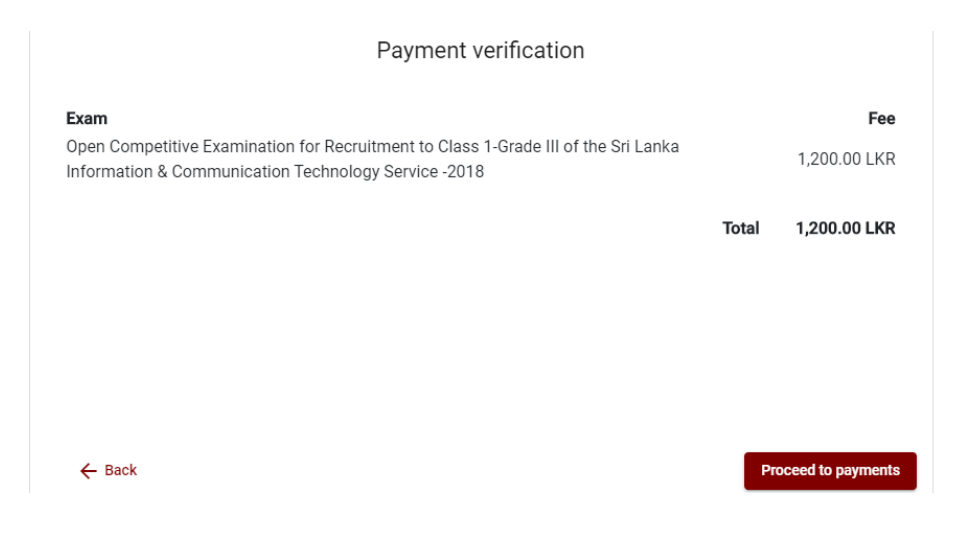

"**Proceed to payments**" click කිරීතමන් මාර්ගගතව විභාග අයදුම්පත් සඳහා මුදල් තගවීතම් පිටුවට තයාමු තේ. තමහිදී අදාළ විභාගතේ නම හා තගවිය යුතු මුදල දර් නය තේ. ඉහත රූපතයන් නිදසුනක් දක්වා ඇත.

### 4. **විභාග ගාස්ු දගවීම**

# **සැ.යු. අයදුේකරුවන්ත හට විභාග ගාස්ු දගවීදේ ක්රමදේෙය (Payment Method) දවනස් කිරීමට හැකියාව ලබාදී ඇතදත එක්වරක් පමණි.**

පහත රූපතේ තපන්වා ඇති පරිදි ඔබ විසින් විභාග ගාසේතු තගවීමට බලාතපාතරාත්තු වන ක්රමතේදය තෝරන්න.

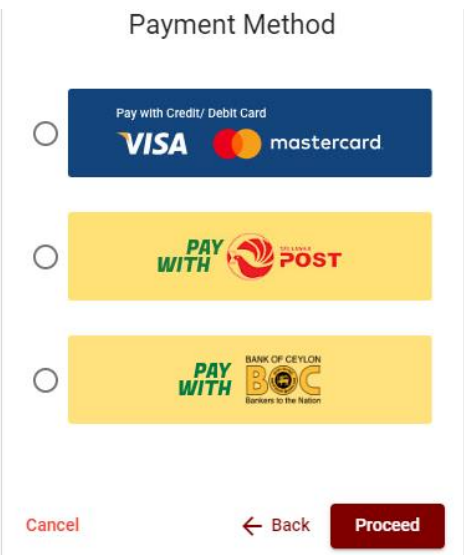

# **Pay with Credit/Debit Card**ක්රමතේදය

- තම් සඳහා තසේවා ගාසේතු ව තයන් විභාග ගාසේතුතවන් 1.7% ක මුදලක් අයකරනු ලබයි.
- ඉහත ක්රමතේදතයන් තගවීම් කිරීම සදහා ඔබතේ **Credit/Debit කාඩ්පත** අන්තර්ජාල තගවීම් පහසුකම සක්රීය කර ඇති බැංකු **Credit/Debit** කාඩ්පතක් විය යුතුය.
- එතසේ තනාවන බැංකු **Credit/Debit** කාඩ්පත් මගින් තගවීම් කළ තනාහැකිවන අතර ඔබතේ තගවීම ප්රතික්තෂේප තේ.

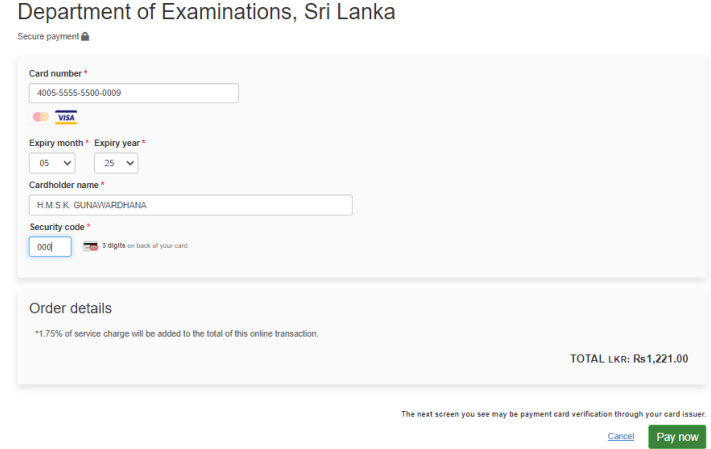

# **Pay with Post** ක්රමතේදය

**සැ.යු: දමම විභාගය සඳහා තැපැල් කාර්යාල මඟින්ත දගවීේ කළ දනාහැක.** 

# **Pay with BOC** ක්රමතේදය

"**Pay with BOC**" මඟින් මුදල් තගවීතම්දී පහත පරිදි ඔබට තයාමු අංකයක් (Reference Number) ලැබේ. එය රැගෙන ඕනෑම ලංකා බැංකු ශාඛාවක් වෙත ගොස් හෝ ලංකා බැංකු ඔන්ලයින් බැංකින් ක්රමතේදතයන් තහෝ මුදල් තගවීම් සිදුකර නැවත මාර්ගගත පද්ධ්තියට පිවිසිය යුතුය. විභාග තදපාර්තතම්න්තු ගිණුම් අංකයට ඍජුවම Slip මගින් තගවීම් තනාකළ යුතුය.

නැවත මාර්ගගත පද්ධ්තියට පිවිසීම සඳහා පද්ධ්තියට ප්රතේ වන (**Our Services**) යටතත් ඇති "**Online Applications (Recruitment Exams)**" මුහුණත (Tile) මත Click කර තහෝ [https://applications.doenets.lk](https://applications.doenets.lk/) තවත පිවිස එහි "**Continue after payment**" Click කරන්න. ඉන්පසු ඔතේ තයාමු අංකය (Reference Number) ඇතුළත් කර ඉදිරියට යන්න.

සැ.යු: "**Pay with BOC" මඟින්ත දගවීේ කිරීදේදී ලංකා බැංකුව විසින්ත දස්වා ගාස්ු වශදයන්ත එක් අයදුේපතක් සඳහා රු. 20.00 ක මුෙලක් අයකරනු ලබයි.** 

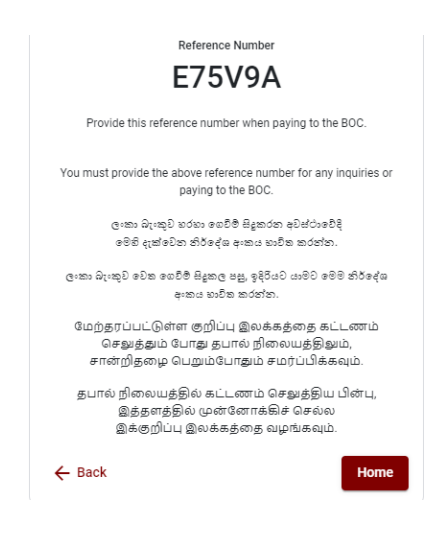

 මුදල් තගූ පසු නැවත මාර්ගගත පද්ධ්තියට පිවිස එහි ඇති "**Continue after Payment**" click කරන්න. **Online Application Calling System** 

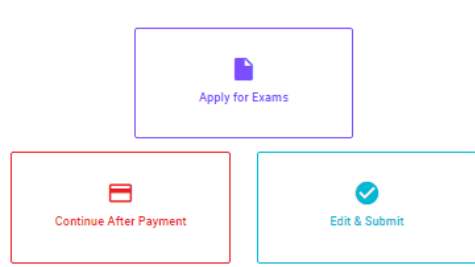

 ඉන්පසු පහත රූපතේ පරිදි ඔබතේ තයාමු අංකය (**Reference Number**) පද්ධ්තියට ඇතුළත් කර ඉදිරියට යන්න.

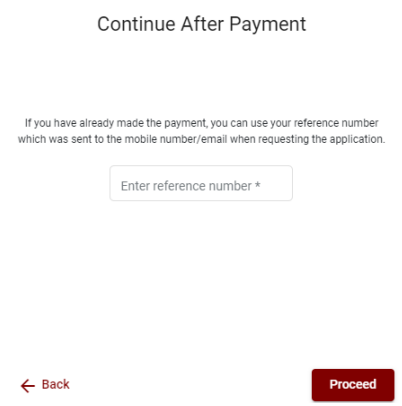

 $\triangleright$  ඉහත කුම මහින් මුදල් ගෙවූ පසු, මුදල් ගෙවූ බවට අදාළ ලදුපත පුදර්ශනය වන අතර, එය මුදුණය කර ගත හැක. එසේම මෙම තොරතුර ඔබගේ ජංගම දුරකථන අංකයට  ${\rm (SMS}$  මහින්) හෝ ඊමේල් ලිපිනයට ද යැතේ.

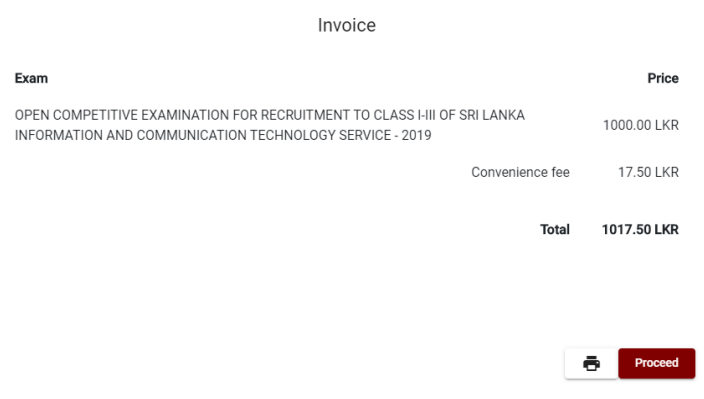

# 5. **අයදුේපත මාර්ගගතව දයාමු කිරීම**

මුදල් තගූ පසු අයදුම්පත මාර්ගගතව තයාමු කිරීම සඳහා පහත රූපතේ පරිදි විභාග තදපාර්තතම්න්තු තකාන්තද්සිවලට (**Terms and Conditions**) එකඟවන බවට හා අයදුම්පත තයාමු කිරීම තහවුරු කිරීම (**Confirm**) සිදුකළ යුතුය. ඉන්පසු "**Complete & Submit**" click කරන්න.

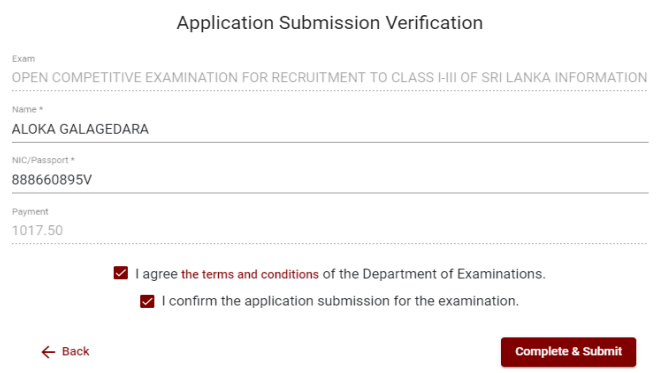

# 6. **අයදුේපත බාගත කිරීම (Download)**

පහත රූපතේ පරිදි "**Download my application**" click කිරීතමන් ඔබතේ අයදුම්පත බාගත කර ගත හැක. පසුව කරනු ලබන විමසීම් සඳහා බාගත කළ පිටපත ආචයනය (Save) කර තබාගන්න.

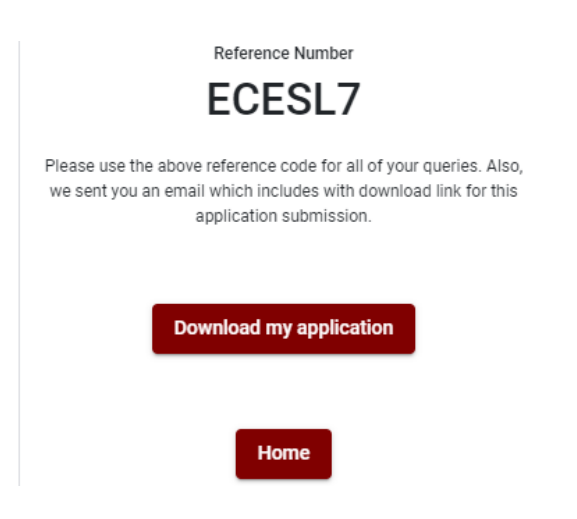